## **DC265**

## **Visual Presenter**

## User Manual

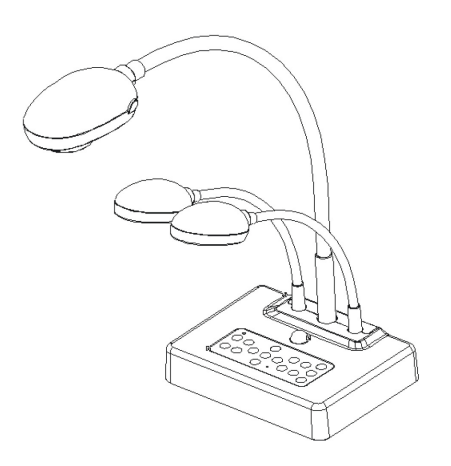

## **[Important]**

**To download the latest version of Quick Start Guide, multilingual user manual, software, or driver, etc., please visit Lumens http://www.lumens.com.tw/goto.htm**

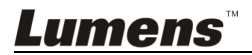

English **-** 0

# **Contents**

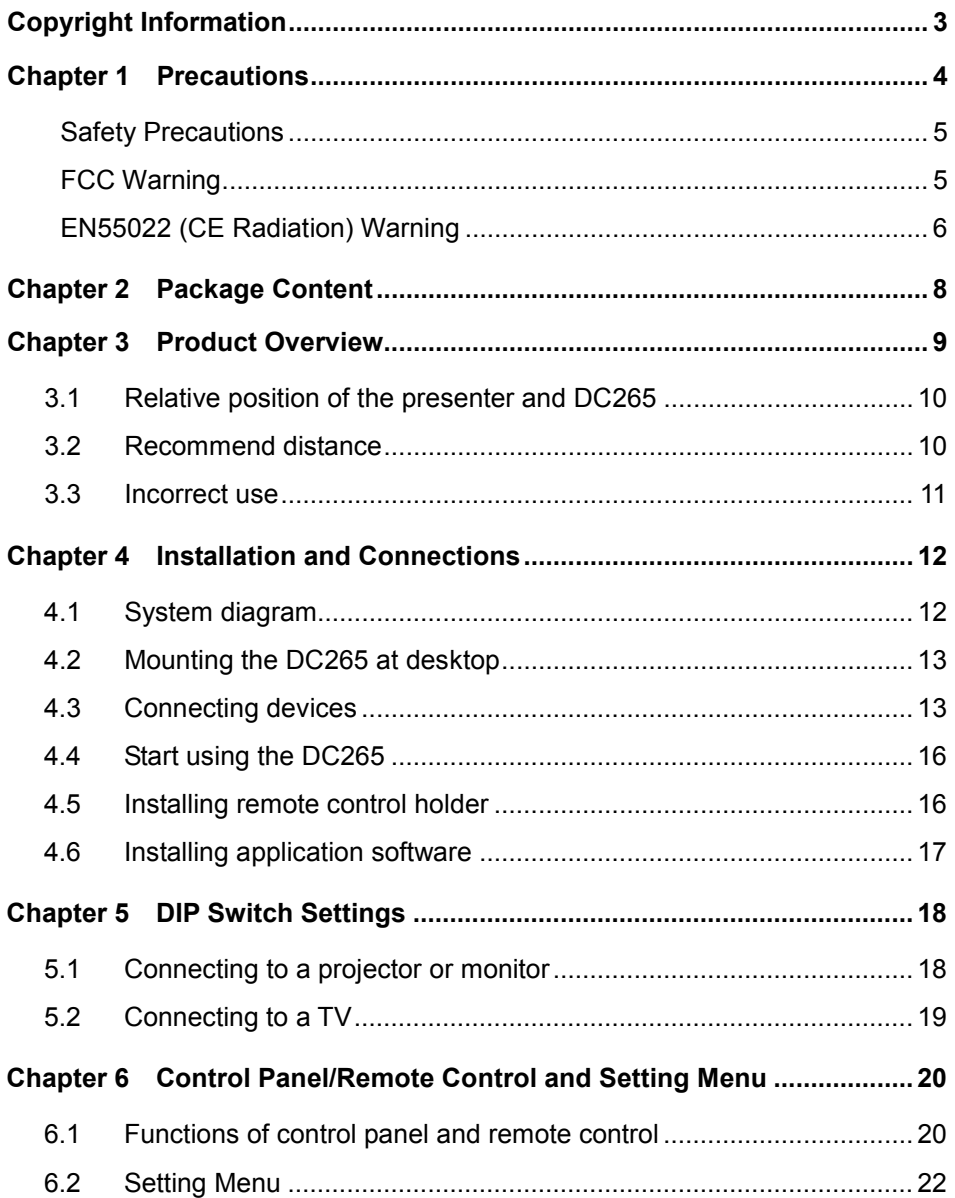

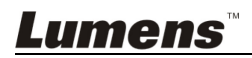

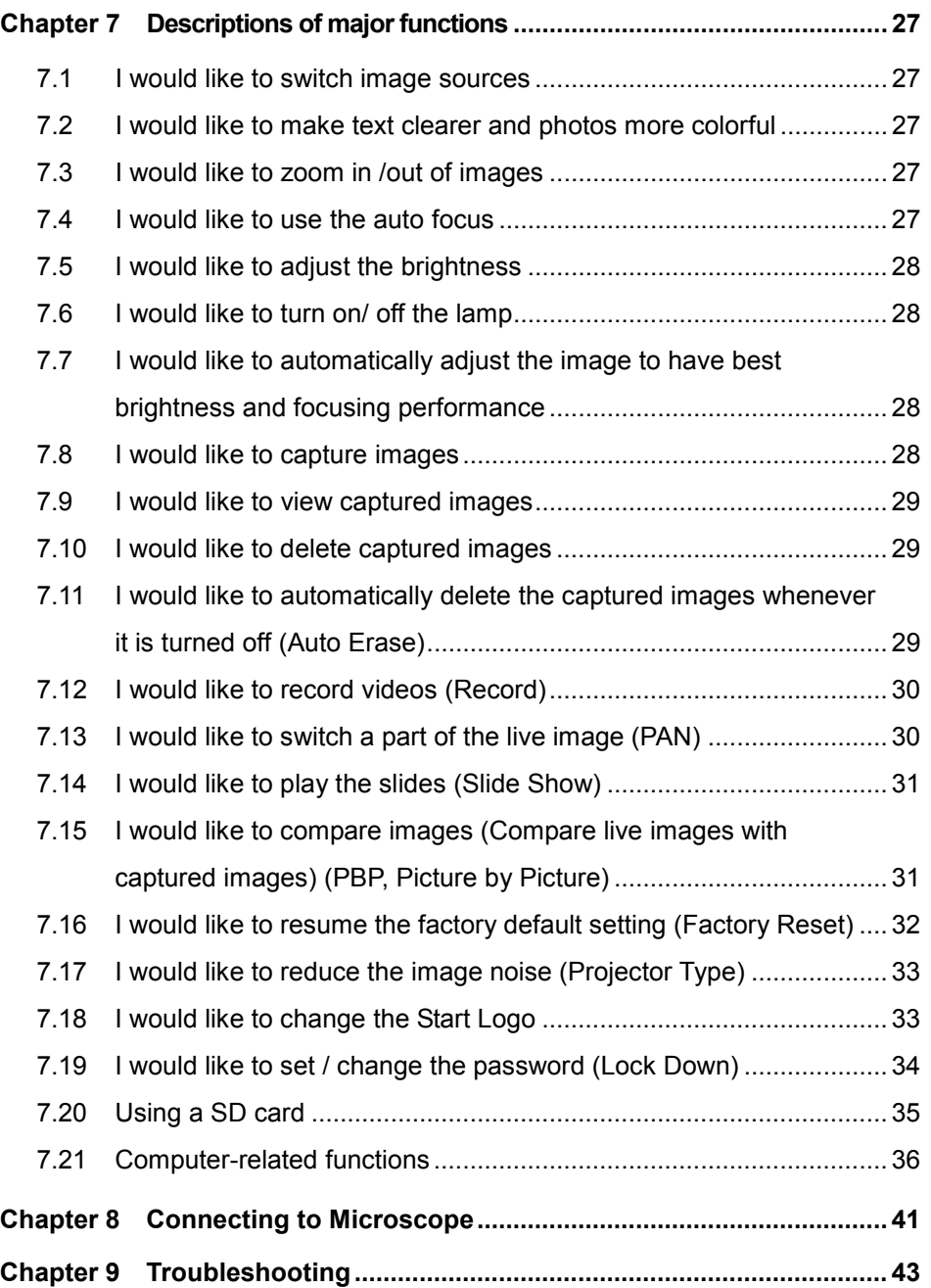

## <span id="page-3-0"></span>**Copyright Information**

Copyrights © Lumens Digital Optics Inc. All rights reserved.

Lumens is a trademark that is currently being registered by Lumens Digital Optics Inc.

Copying, reproducing or transmitting this file is not allowed if a license is not provided by Lumens Digital Optics Inc. unless copying this file is for the purpose of backup after purchasing this product.

In order to keep improving the product, Lumens Digital Optics Inc. hereby reserves the right to make changes to product specifications without prior notice. The information in this file is subject to change without prior notice.

To fully explain or describe how this product should be used, this manual may refer to names of other products or companies, nevertheless without any intention of infringement.

Disclaimer of warranties: Lumens Digital Optics Inc. is neither responsible for any possible technological, editorial errors or omissions, nor responsible for any incidental or related damages arising from providing this file, using, or operating this product.

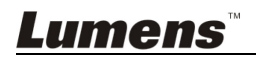

## <span id="page-4-0"></span>**Chapter 1 Precautions**

Always follow these safety instructions when setting up and using the visual presenter:

- 1. Do not place visual presenter in tilted position.
- 2. Do not place the visual presenter on an unstable trolley, stand or table.
- 3. Do not use the visual presenter near water or source of heat.
- 4. Use attachments only as recommended.
- 5. Use the type of power source indicated on the visual presenter. If you are not sure of the type of power available, consult your dealer or local electricity company for advice
- 6. Place the visual presenter on a place that it can be unplugged easily.
- 7. Always take the following precautions when handling the plug. Failure to do so may result in sparks or fire.
	- Ensure the plug is free of dust before inserting it into a socket.
	- Ensure that the plug is inserted into the socket securely.
- 8. Do not overload wall sockets, extensions leads or multi-way plug boards as this may cause fire or electric shock.
- 9. Do not place the visual presenter where the cord can be stepped on as this may result in fraying or damage to the lead or the plug.
- 10. Unplug the projector from the wall socket before cleaning. Use a damp cloth for cleaning. Do not use liquid or aerosol cleaners.
- 11. Do not block the slots and openings in the projector case. They provide ventilation and prevent the visual presenter from overheating. Do not place the visual presenter on a sofa, rug or other soft surface or in a built-in installation unless proper ventilation is provided.
- 12. Never push objects of any kind through cabinet slots. Never allow liquid of any kind to spill into the visual presenter.
- 13. Except as specifically instructed in this User Manual, do not attempt to operate this product by yourself. Opening or removing covers may expose you to dangerous voltages and other hazards. Refer all servicing to licensed service personnel.
- 14. Unplug the visual presenter during thunderstorms or if it is not going to be used for an extended period, do not place the visual presenter or remote control on top of heat-emitting equipment or heated objects such as a car and etc.

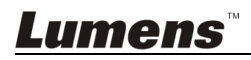

- 15. Unplug the visual presenter from the wall outlet and refer serving to licensed service personnel when the following situations happen:
	- If the power cable or plug becomes damaged or frayed.
	- $\blacksquare$  If liquid is spilled into it or the visual presenter has been exposed to rain or water.

**<Note> Using an incorrect battery type in the remote control may result in breakdown. Follow your country's instructions on how to dispose of used batteries.**

<span id="page-5-0"></span>**Safety Precautions**

#### **Warning: To reduce the risk of fire or electric shock, do not expose this appliance to rain or moisture.**

This visual presenter has a 3-wire AC line Plug. This is a safety feature to ensure that the plug will fit into the power outlet. Do not try to disable this safety feature.

If the visual presenter will not be used for a long period of time unplug it from the power outlet.

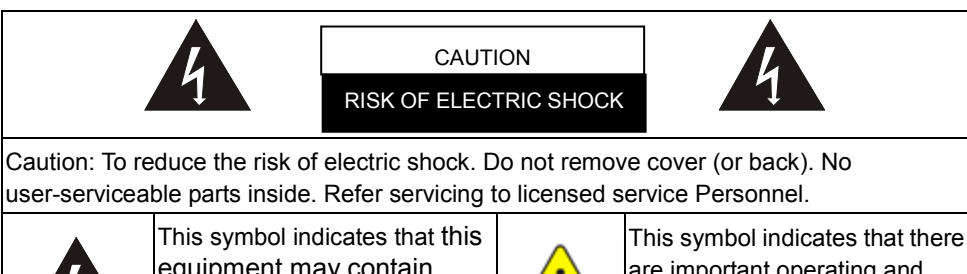

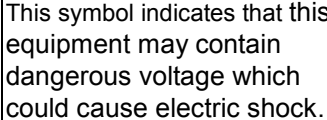

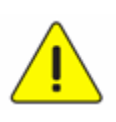

This symbol indicates that there are important operating and maintenance instructions in this User's Manual with this unit.

#### <span id="page-5-1"></span>**FCC Warning**

NOTE: THE MANUFACTURER IS NOT RESPONSIBLE FOR ANY RADIO OR TV INTERFERENCE CAUSED BY UNAUTHORIZED MODIFICATIONS TO THIS EQUIPMENT. SUCH MODIFICATIONS COULD VOID THE USER'S AUTHORITY TO OPERATE THE EQUIPMENT.

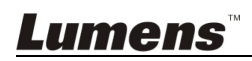

Note: This equipment has been tested and found to comply with the limits for a Class A or B digital device, pursuant to Part 15 of FCC Rules. These limits are designed to provide reasonable protection against harmful interference in a residential installation. This equipment generates uses and can radiate radio frequency energy and, if not installed and used in accordance with the instruction, may cause harmful interference to radio communications. However, there is no guarantee that interference will not occur in a particular installation. If this equipment does cause harmful interference to radio or television reception, which can be determined by turning the equipment off and on, the user is encouraged to try to correct the interference by one or more of the following measures:

- Reorient or relocate the receiving antenna.
- Increase the separation between the equipment and receiver.
- Connect the equipment into an outlet on a circuit different from that to which the receiver is connected.
- Consult the dealer or an experienced radio/TV technician for help.

Notice:

- (1) A Unshielded-type power cord is required in order to meet FCC emission limits and also to prevent interference to the nearby radio and television reception. It is essential that only the supplied power cords by used.
- (2) Use only shielded cables to connect I/O devices to this equipment.
- (3) Changes or modifications not expressly approved by the party responsible for compliance could void the user's authority to operate the equipment.

#### <span id="page-6-0"></span>**EN55022 (CE Radiation) Warning**

This product is intended for use in a commercial, industrial, or educational environment. It is not intended for residential use.

This is a Class A product. In a domestic environment it may cause radio interference, in which case the user may be required to take adequate measures. The typical use is in a conference room, meeting room or auditorium.

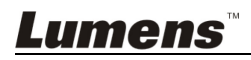

## **Revision Note**

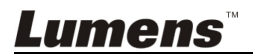

English **-** 7

## <span id="page-8-0"></span>**Chapter 2 Package Content**

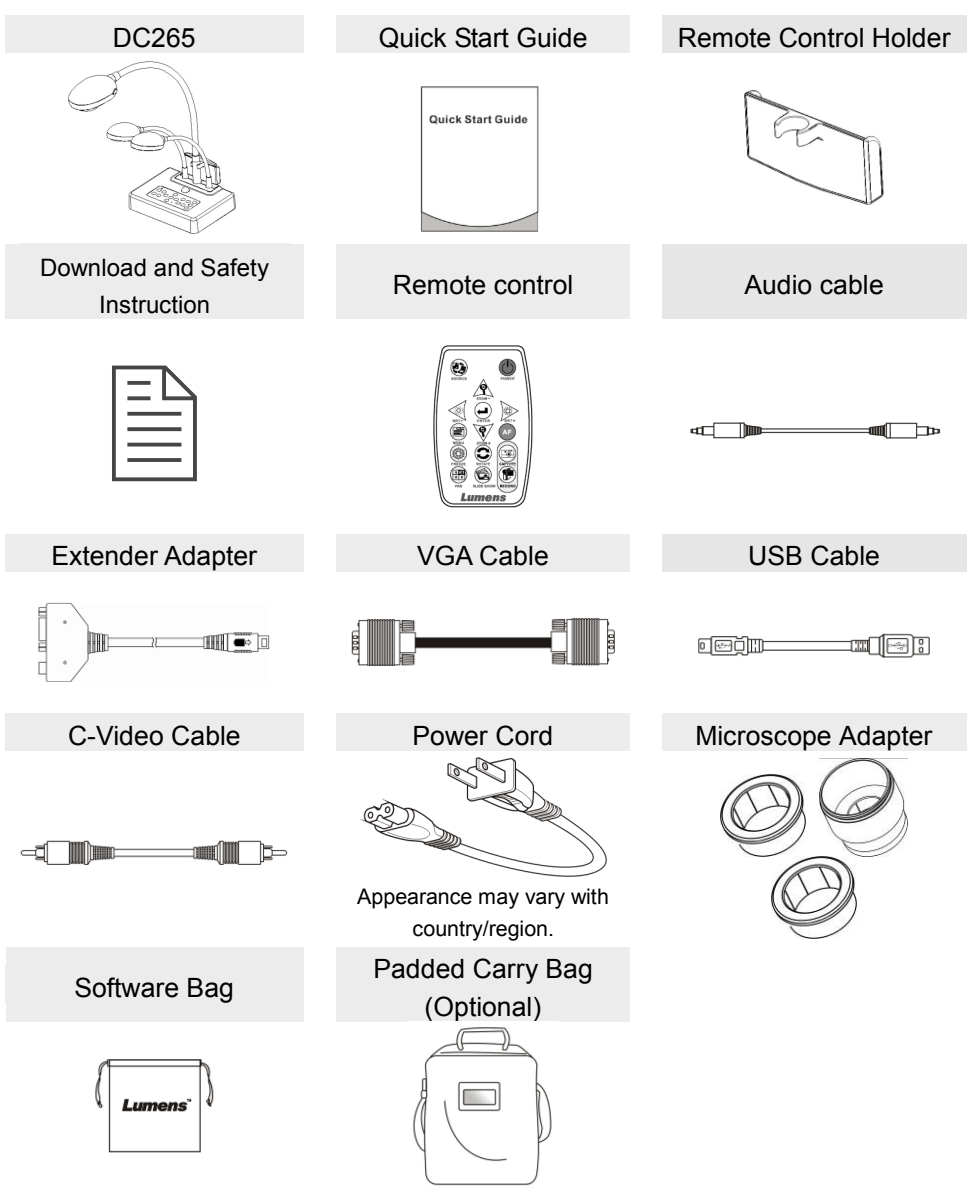

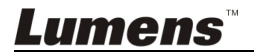

## <span id="page-9-0"></span>**Chapter 3 Product Overview**

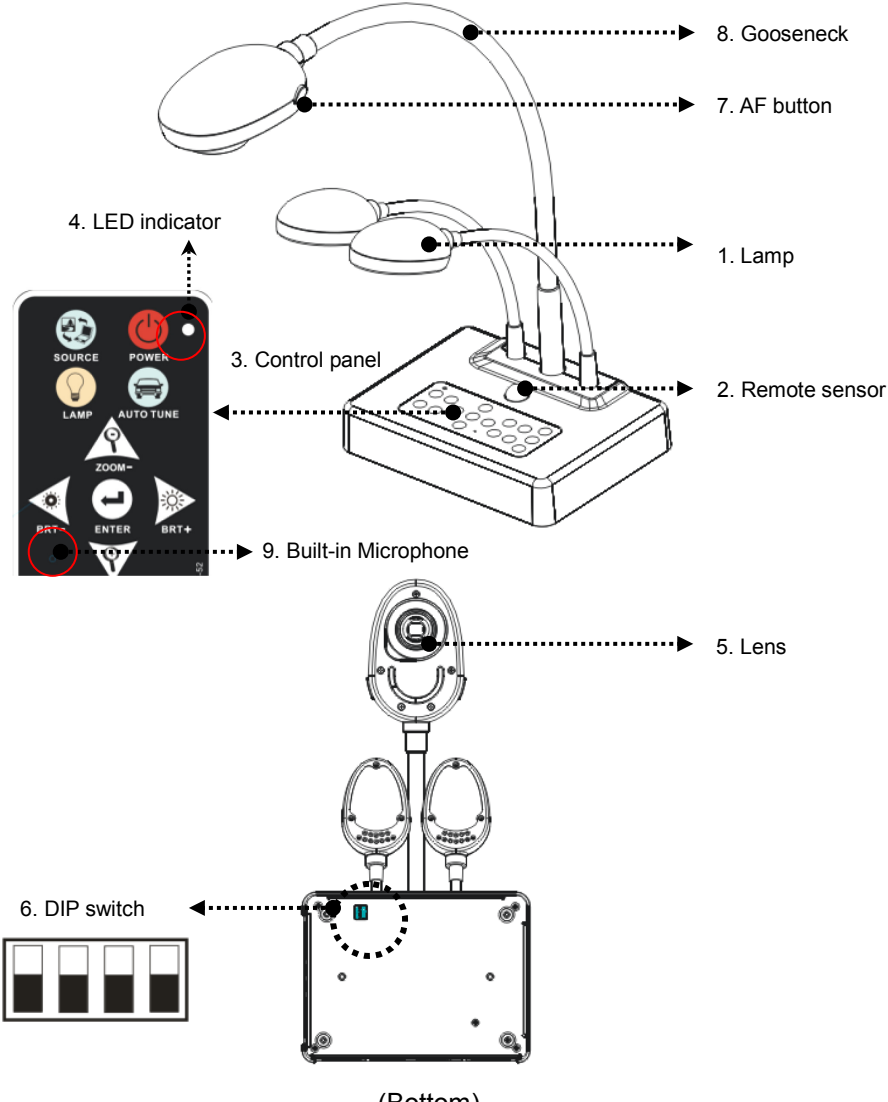

(Bottom)

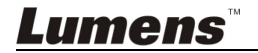

### <span id="page-10-0"></span>**3.1 Relative position of the presenter and DC265**

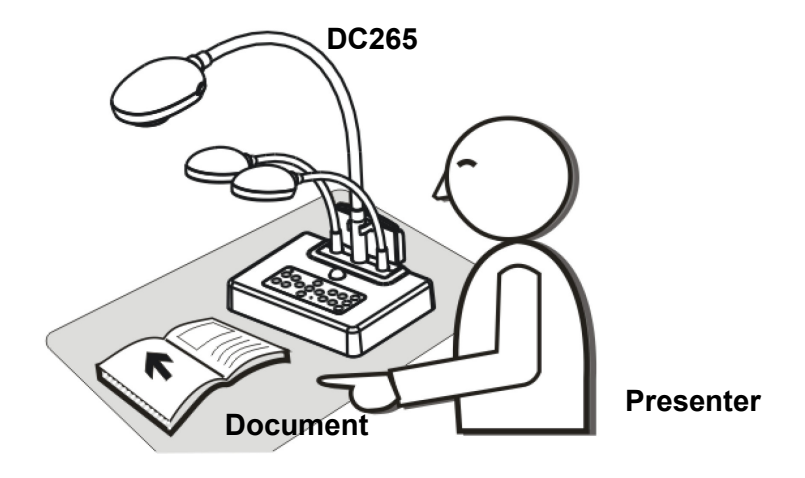

### <span id="page-10-1"></span>**3.2 Recommend distance**

\* About 470 mm distance between camera and the desktop is recommended.

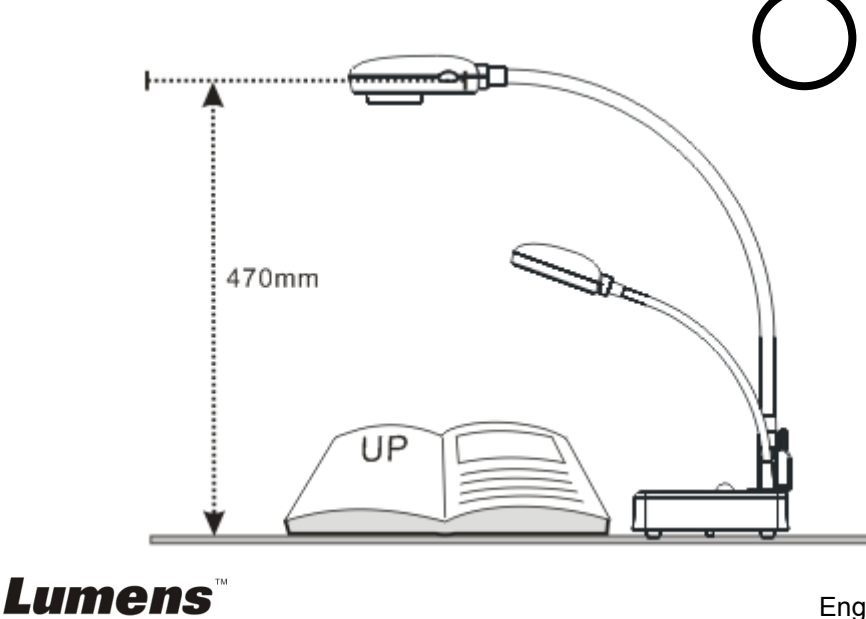

## <span id="page-11-0"></span>**3.3 Incorrect use**

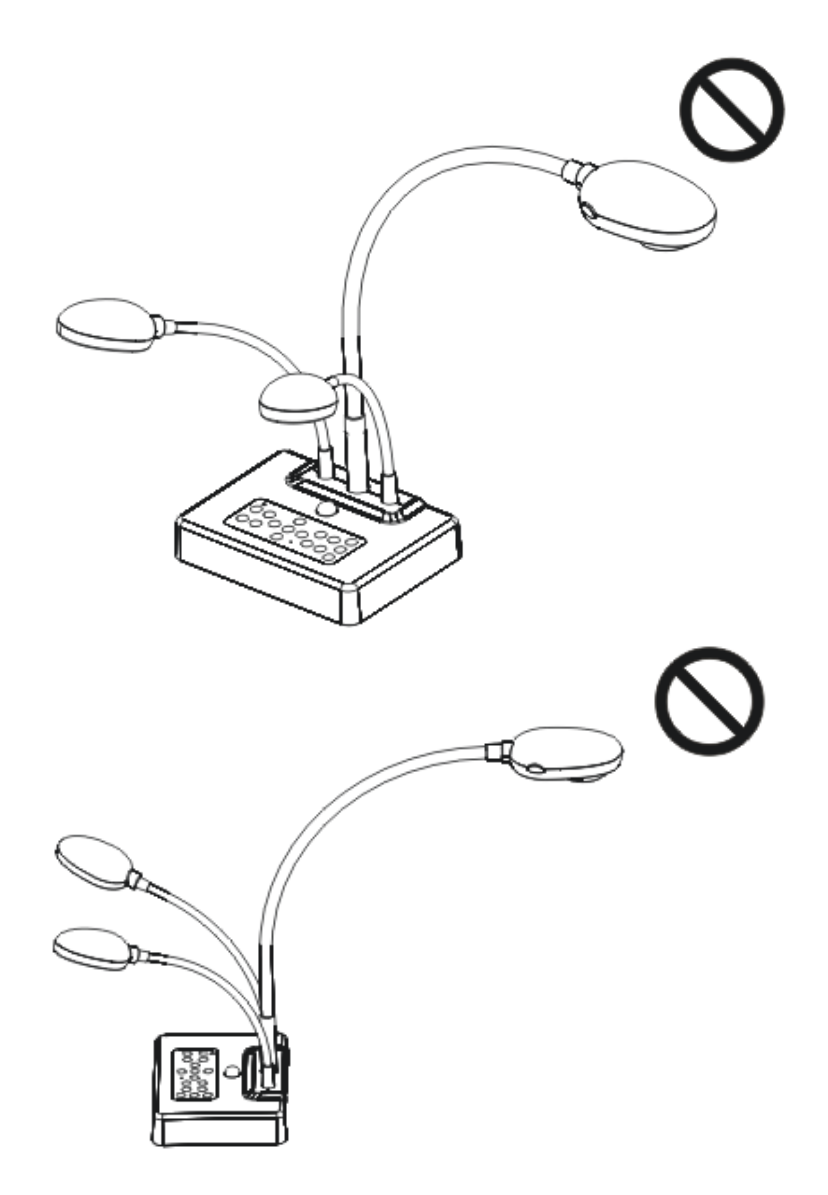

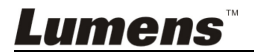

## <span id="page-12-0"></span>**Chapter 4 Installation and Connections**

## <span id="page-12-1"></span>**4.1 System diagram**

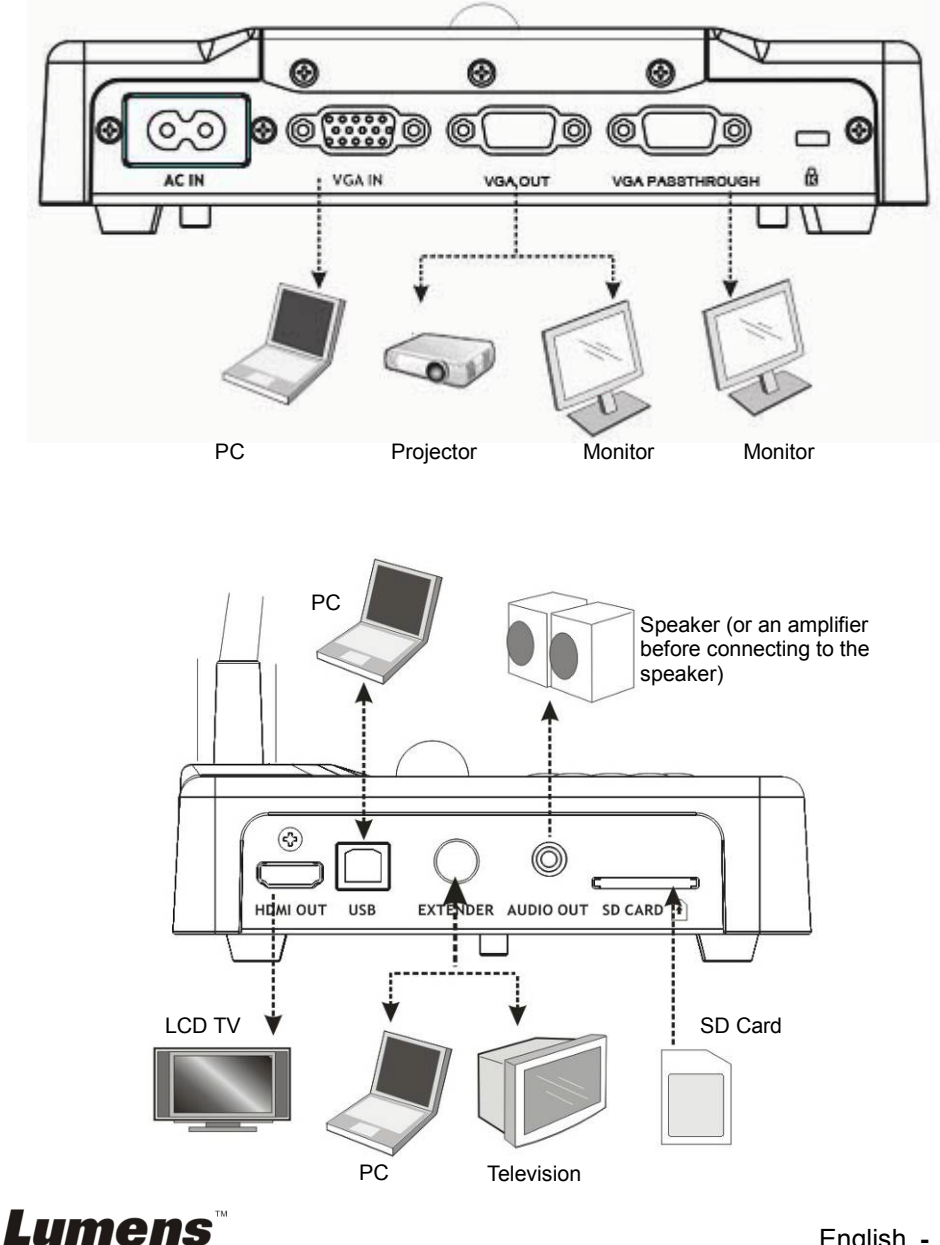

## <span id="page-13-0"></span>**4.2 Mounting the DC265 at desktop**

- 1. Please set up the DIP Switch settings first. Refer to **Chapter 5 "DIP Switch Settings"** in the DC265 user manual.
- 2. Please refer to the **Base Installation Guide** for installation instructions for all parts.

## <span id="page-13-1"></span>**4.3 Connecting devices**

#### **4.3.1 Step 1: Plugging in the power outlet**

AC Outlet

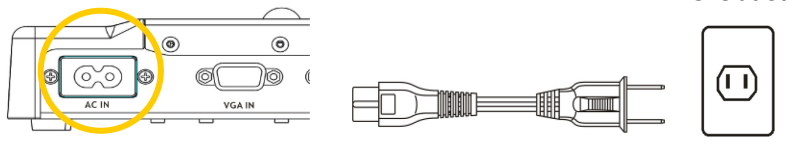

**<Note> Appearance of power cord may vary with countries/regions.**

#### **4.3.2 Step 2: Connecting with components**

#### **Connecting to a projector**

 Connect the VGA OUT on the DC265 to the VGA IN on the projector using the VGA cable.

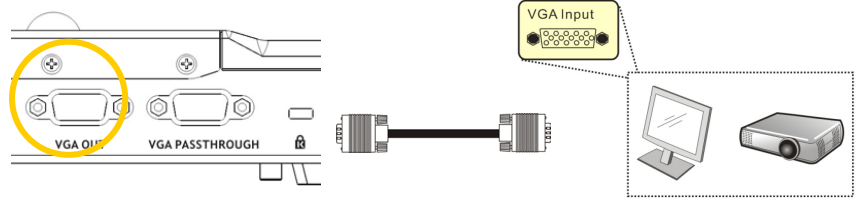

#### **Connecting to a monitor**

 Use VGA cable to connect VGA PASSTHROUGH connector on DC265 to the VGA IN connector on a monitor.

**[Note] The VGA PASSTHROUGH connector only outputs VGA IN** 

**signals.**

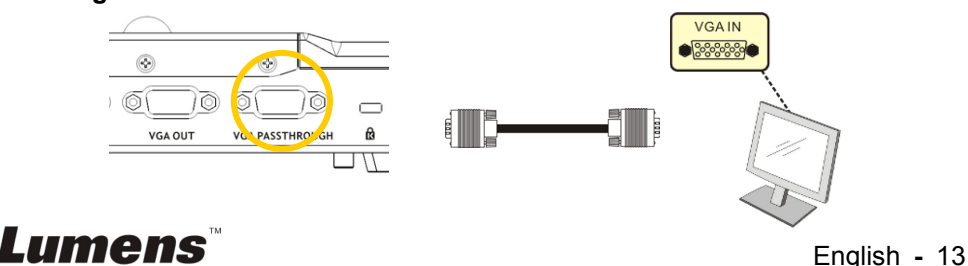

#### **Connecting to a TV**

**1.** Using EXTENDER adapter and C-Video cable to connect EXTENDER

of DC265 to a C-Video of TV.

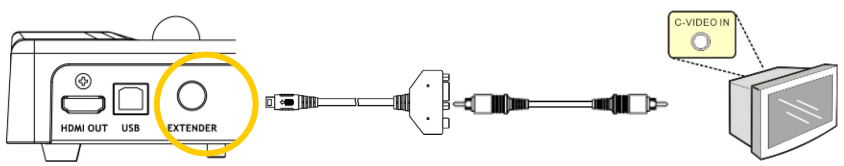

- 2.Adjust DIP Switch Setting
	- NTSC: America, Taiwan, Panama, Philippine, Canada, Chile, Japan, Korea and Mexico

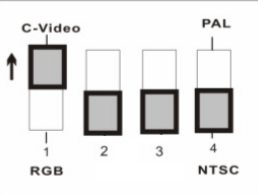

■ PAL: Country/region not listed above:

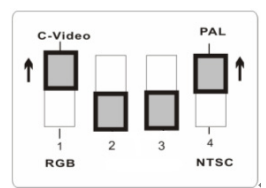

**<Note> OSD is not available in C-Video. Functions such as [Menu] / [Rotate] / [PAN] / [Source] / [Record] / [Capture] / [Delete] / [PBP] / [Slide Show] are not available on control panel and the remote control. <Note> VGA output is not supported once** *C-Video* **output is enabled.**

3.DIP Switch setting will not be available until restarting the DC265

### **Connecting to a LCD TV/ PDP**

Using the HDMI cable to connect a LCD TV/ PDP

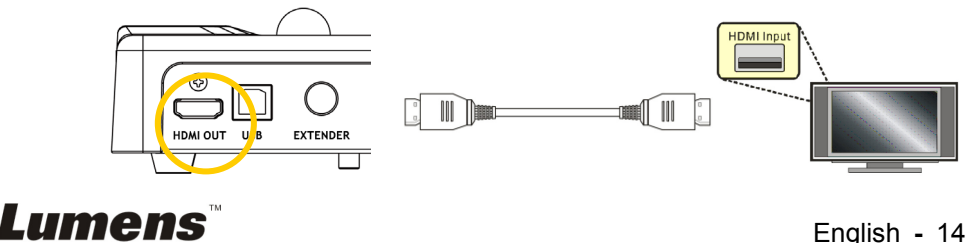

#### **Connecting to a computer**

 Use VGA cable to connect VGA IN connector on DC265 to the VGA OUT connector on the computer

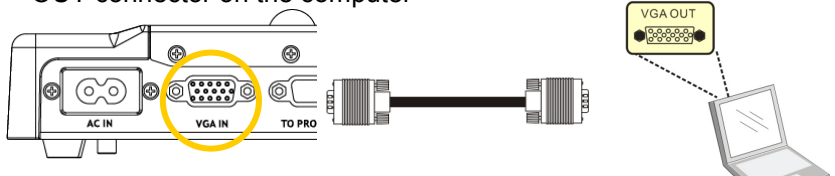

Using the USB Cable

Connect to USB port then install the supplied **Ladibug™** program. Please refer to the **DC265 User Manual**.

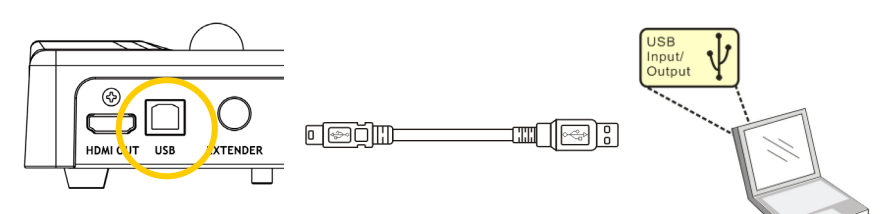

 Using the EXTENDER adapter and RS232 Cable to connect EXTENDER of DC265 to a RS232 of computer

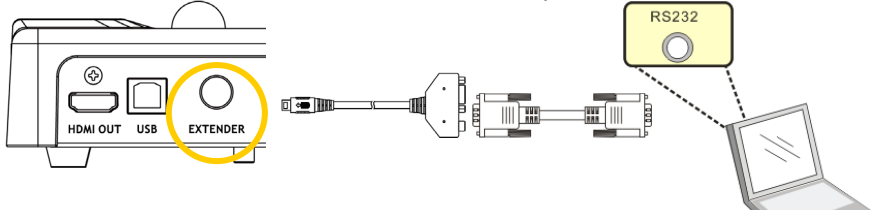

**Connecting to speaker**

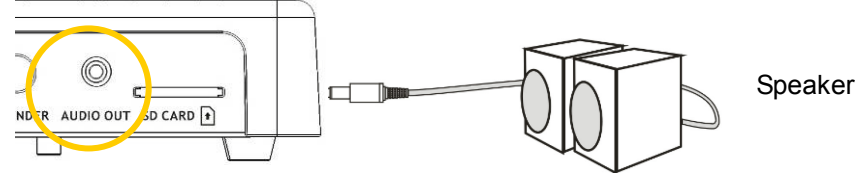

**<Remark>: Or connect to an additional amplifier before connecting to the speaker.**

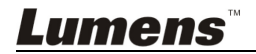

## <span id="page-16-0"></span>**4.4 Start using the DC265**

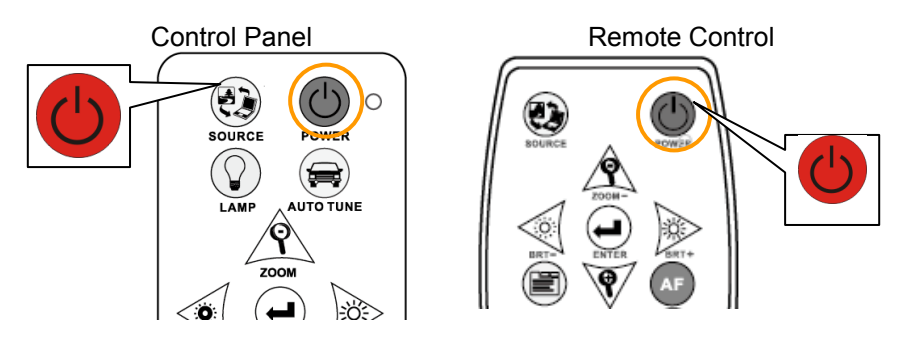

- When using the **remote control**, aim at the receptor on the DC265, and press the power button.
- Once DC265 is turned on, the LED on the **control panel** will flash a few times and stay lit. Please contact your distributor if the LED is not on.

**<Note> Once the password page is shown , please key in the password. If you forget it, please contact your distributor or the service center.**

## <span id="page-16-1"></span>**4.5 Installing remote control holder**

Insert the holder over the gooseneck of the camera and push it down.

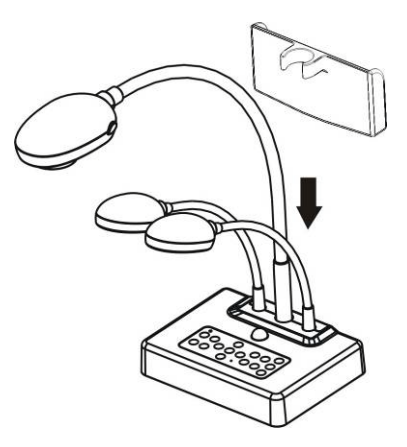

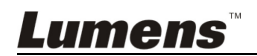

## <span id="page-17-0"></span>**4.6 Installing application software**

After installing the USB driver and application software, you can use the following functions:

- $\geq$  Control the DC265.
- $\triangleright$  Capture and record images.
- $\triangleright$  Annotate the image, highlight important details and save it.
- $\triangleright$  Support the full screen function.

**<Note>: Please refer to Ladibug™ software user manual for installation steps and software operation.**

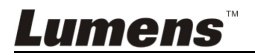

<span id="page-18-0"></span>**<Note> You have to reset the unit for setting to take affect.**

- <span id="page-18-1"></span>**5.1 Connecting to a projector or monitor** 
	- **5.1.1** *SXGA 60Hz* **output (default values):**

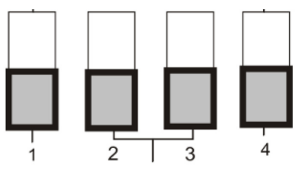

**5.1.2** *XGA 60 Hz* **output**

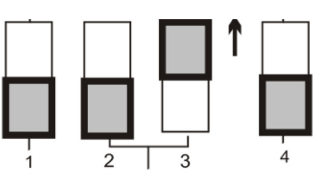

**5.1.3** *Special mode*

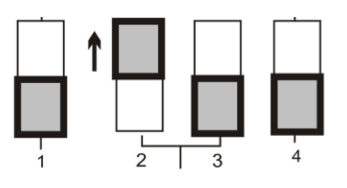

**5.1.4** *HDTV 720P 60Hz* **output**

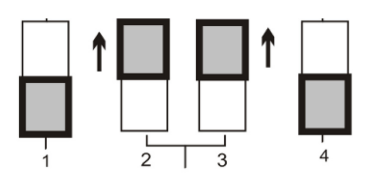

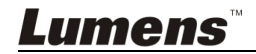

### <span id="page-19-0"></span>**5.2 Connecting to a TV**

**5.2.1 NTSC: America, Taiwan, Panama, Philippines, Canada, Chile, Japan, Korea and Mexico**

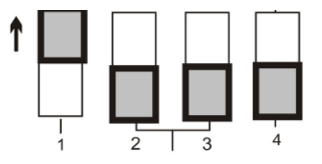

**5.2.2 PAL: Countries/regions not listed above.**

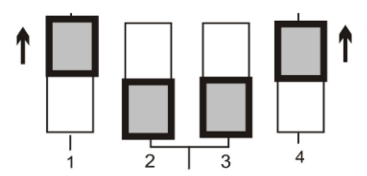

**<Remark> VGA output is not supported once C-Video output has been enabled.**

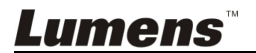

## <span id="page-20-0"></span>**Chapter 6 Control Panel/Remote Control and Setting Menu**

## <span id="page-20-1"></span>**6.1 Functions of control panel and remote control**

**<NOTE>: OSD is not available at C-Video mode. [Menu] / [Rotate] / [PAN] / [Source] / [Record] / [Capture] / [Delete] / [PBP] / [Slide Show] functions are not available on the machine panel and the remote control.**

**<Remark> The below functions are listed alphabetically.**

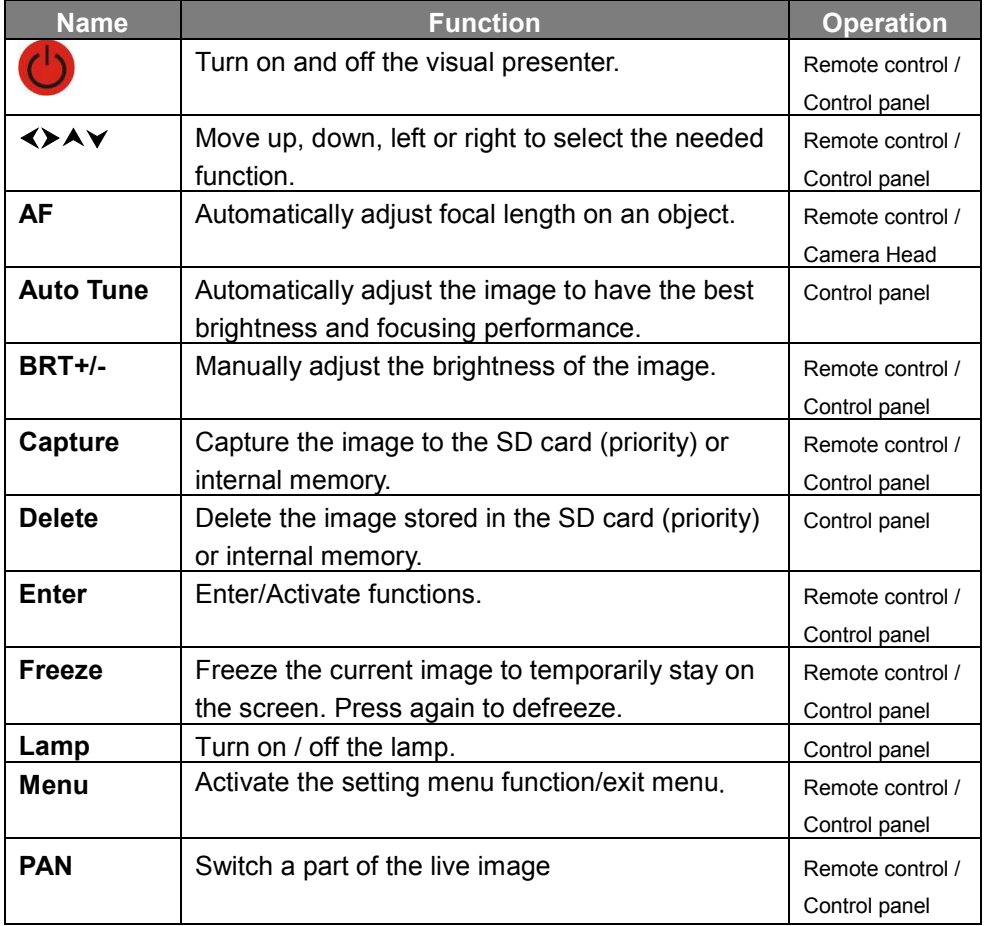

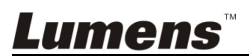

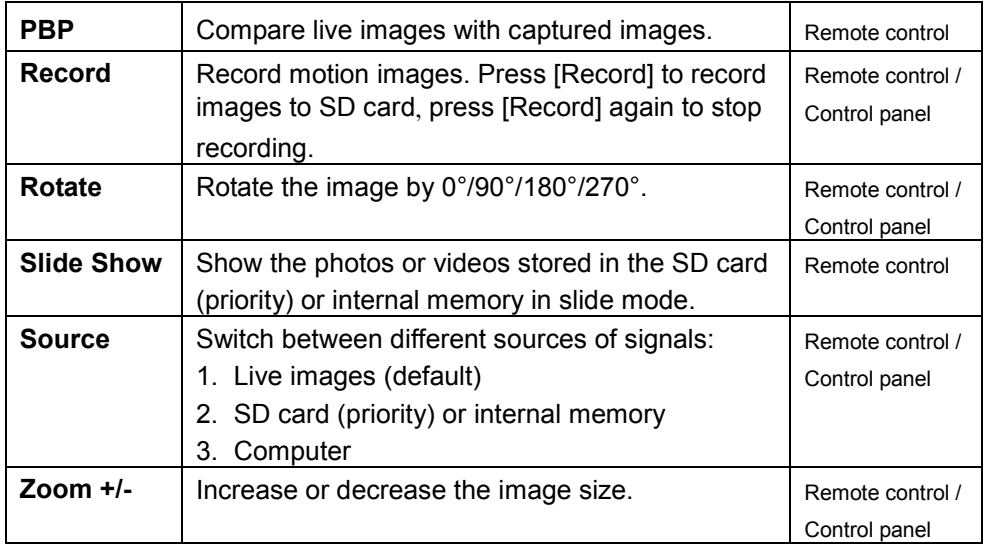

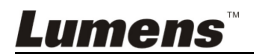

## <span id="page-22-0"></span>**6.2 Setting Menu**

**<Remark> Press [Menu] on the remote control or control panel to enter the setting menu; The bold underlined values in the following table are the defaults.** 

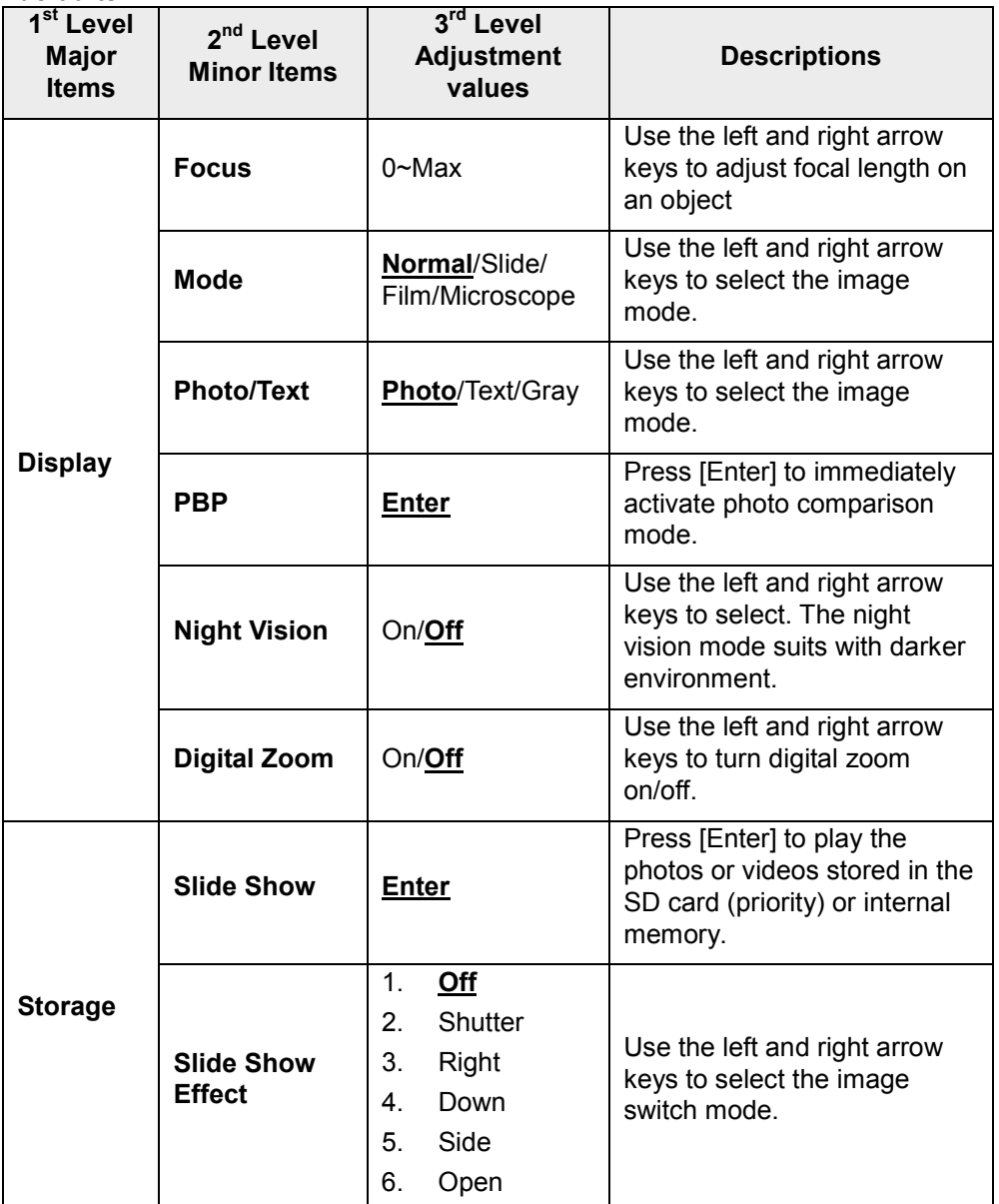

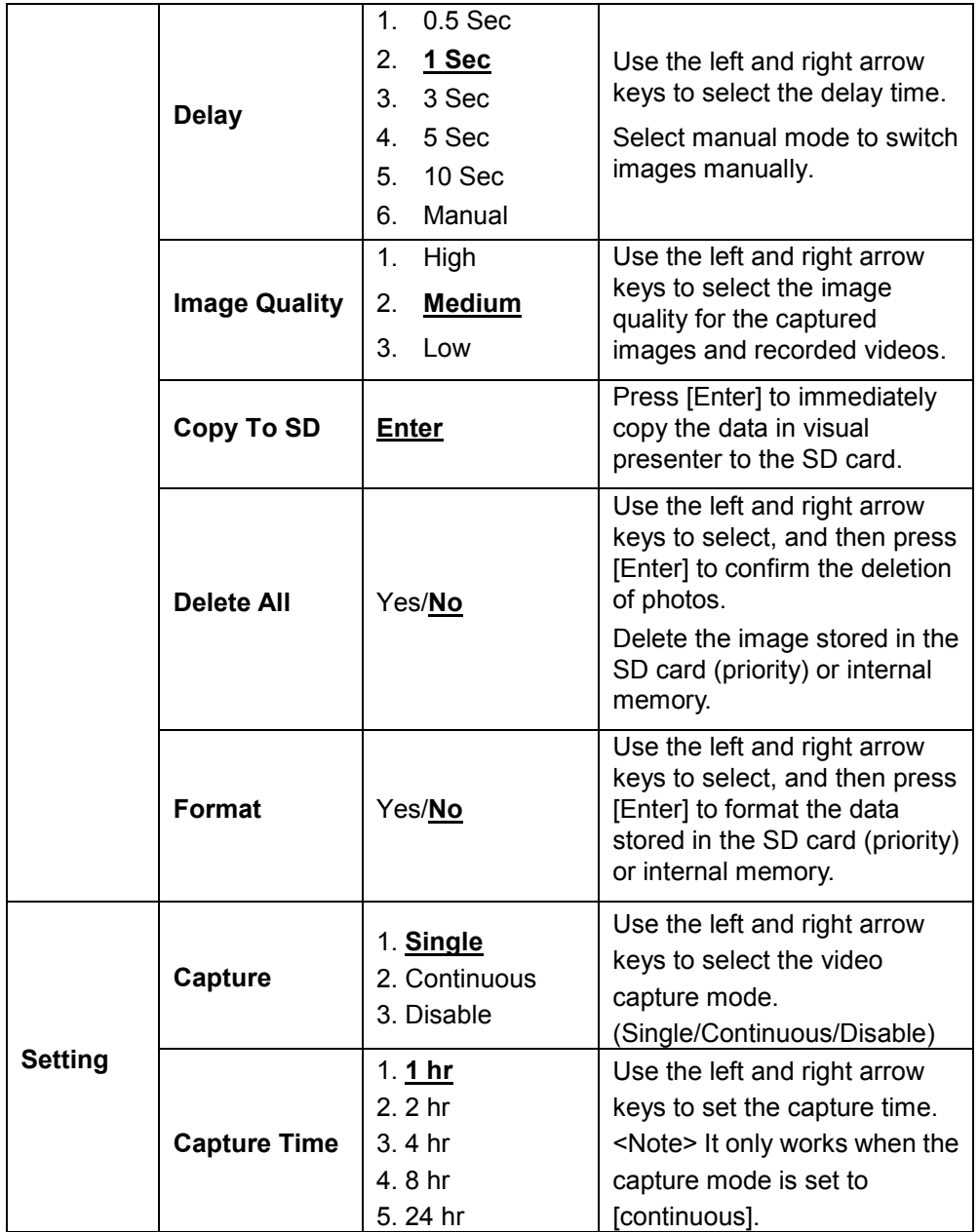

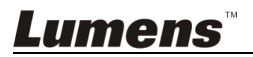

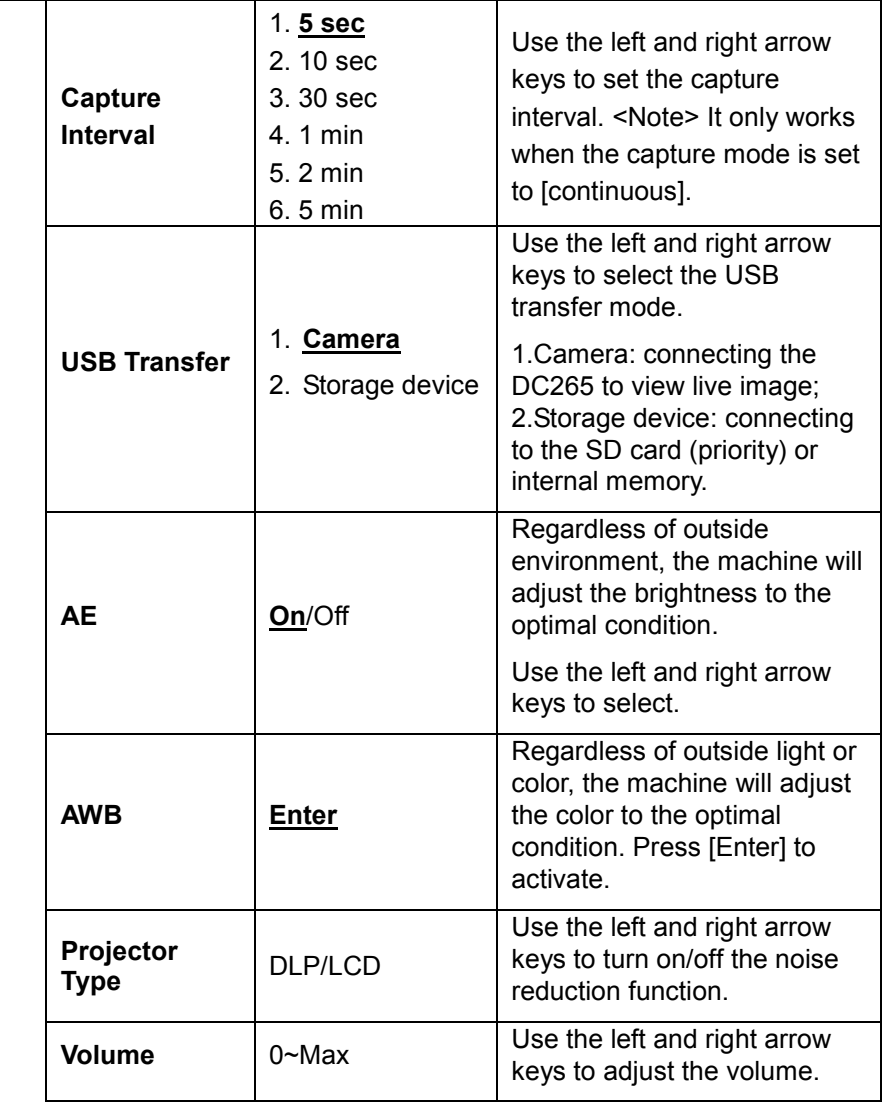

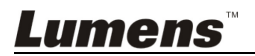

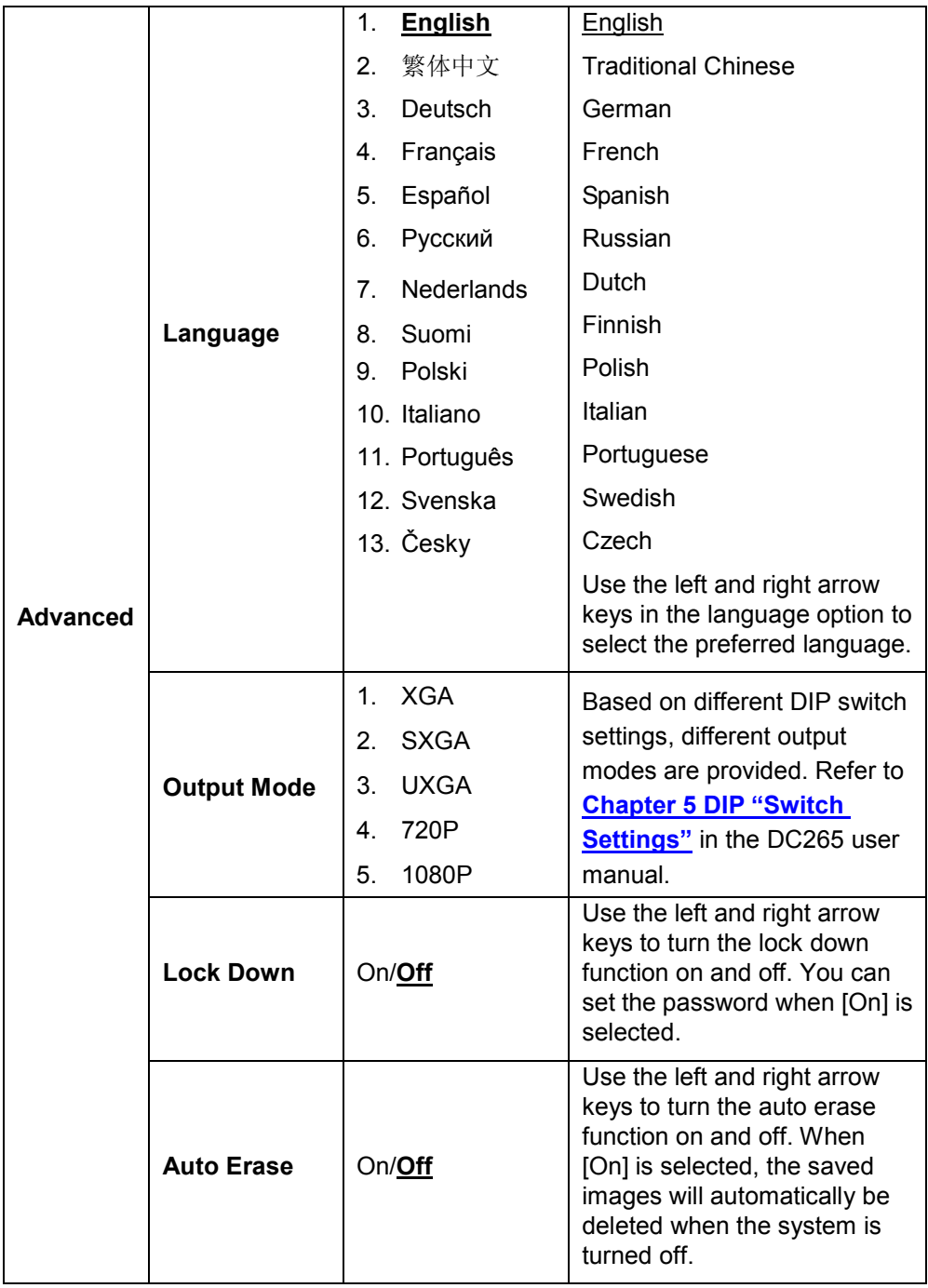

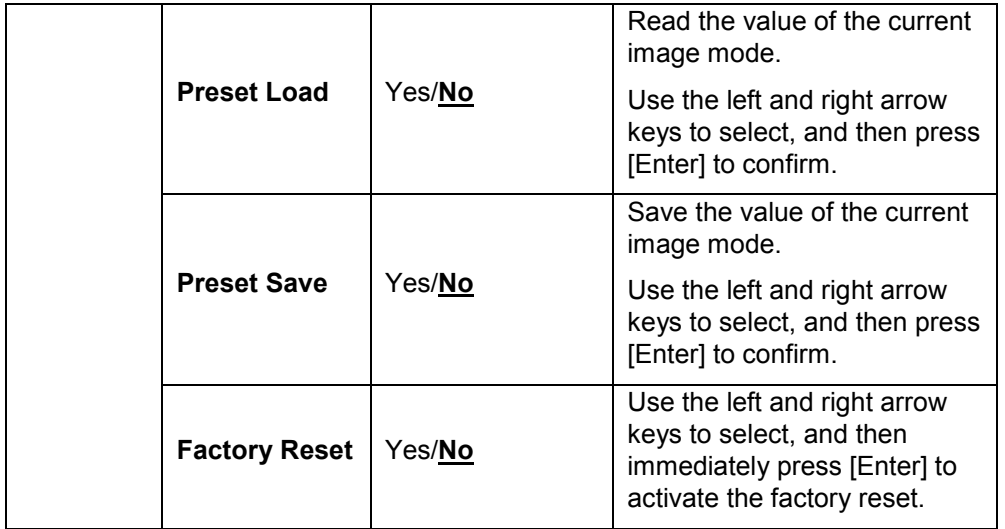

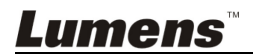

## <span id="page-27-0"></span>**Chapter 7 Descriptions of major functions**

### <span id="page-27-1"></span>**7.1 I would like to switch image sources**

Live image is the default of image source. Press [Source] on the **remote control** or **control panel** to change:

- 1. Live images (default)
- 2. SD card (priority) or internal memory
- 3. Computer.

### <span id="page-27-2"></span>**7.2 I would like to make text clearer and photos more colorful**

Photo is the default. You can change setting via the **remote control** or **control panel.**

- [Photo](default): for viewing photos or text with photos and will make the photos more colorful.
- **•** [Text]: for viewing text files and will make the text clearer.
- [Gray]: for viewing black and white photos and will make the grayscale differentiation more distinct.

#### **If you use the remote control or the control panel:**

- 1. Press [MENU] to enter the setting menu.
- 2. Press [▶] or [◀] to select [Display].
- 3. Press [▼] to select [Photo/Text].
- 4. Press  $[\blacktriangleright]$  or  $[\blacktriangleleft]$  to select [Photo/Text/Gray] (Refer to the description above).
- 5. Press [MENU] to exit.

## <span id="page-27-3"></span>**7.3 I would like to zoom in /out of images**

- 1. Press [Zoom +] on the **remote control** or **control panel** to zoom in.
- 2. Press [Zoom -] on the **remote control** or **control panel** to zoom out.

## <span id="page-27-4"></span>**7.4 I would like to use the auto focus**

- 1. Press [AF] on the **remote control**.
- 2. Press the **AF button** on the camera head of main unit.

## <span id="page-28-0"></span>**7.5 I would like to adjust the brightness**

#### **If you use the remote control or the control panel:**

- 1. Press [BRT +] to make it brighter.
- 2. Press [BRT -] to make it darker.

## <span id="page-28-1"></span>**7.6 I would like to turn on/ off the lamp**

1. The default of lamp is turn on. Press [Lamp] on the **control panel** to turn off**.**

## <span id="page-28-2"></span>**7.7 I would like to automatically adjust the image to have best brightness and focusing performance**

1. Press [Auto Tune] on the **control panel**.

## <span id="page-28-3"></span>**7.8 I would like to capture images**

#### **7.8.1 Setting the quality of captured images**

- 1. Press [Menu] on the **remote control** or **control panel** to enter the setting menu.
- 2. Press  $[\triangleright]$  or  $[\triangleleft]$  to the [Storage].
- 3. Press  $[\nabla]$  to find [Image Quality].
- 4. Press  $[\triangleright]$  or  $[\triangleleft]$  to select among  $[High/Medium/Low]$ .
- 5. Press [Menu] to exit.

#### **7.8.2 Setting continuous capture**

- 1. Press [Menu] on the **remote control** or **control panel** to enter the setting menu
- 2. Press  $[\triangleright]$  or  $[\triangleleft]$  to the [Setting] menu.
- 3. Press  $[\nabla]$  to find [Capture].
- 4. Press  $[\triangleright]$  or  $[\triangleleft]$  to select [continuous].
- 5. Press  $[\nabla]$  to find [Capture Time]. Press  $[\nabla]$  or  $[\nabla]$  to select time settings.
- 6. Press  $[\nabla]$  to find [Capture Interval]. Press  $[\nabla]$  or  $[\nabla]$  to select time settings.
- 7.Press [Menu] to exit.

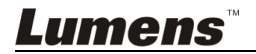

#### **7.8.3 Capturing and saving images**

1. Press [Capture] on the **remote control** or **control panel** . **<Note> If the capture mode is set to [continuous], press [Capture] to capture images continuously, press [Capture] again to exit.**

### <span id="page-29-0"></span>**7.9 I would like to view captured images**

- 1. Press [Source] on the **remote control** or **control panel** to display thumbnails of all captured images.
- 2. Press  $[4]$  or  $[\triangledown]$  or  $[\triangleright]$  or  $[4]$  to select the thumbnail you want you view.
- 3. Press [Enter] for the full-screen display of the image.
- 4. Press  $[\triangleright]$  or  $[\triangleleft]$  to turn to the previous/next image.
- 5. Press [Source] to exit.

## <span id="page-29-1"></span>**7.10 I would like to delete captured images**

- 1. Press [Source] on the **control panel**.
- 2. Press  $\left[\triangle\right]$  or  $\left[\triangledown\right]$  or  $\left[\triangle\right]$  to select the thumbnail you want you delete.
- 3. Pressing [Delete] will open a [Delete File] window.
- 4. Press [ $\blacktriangleright$ ] or [ $\blacktriangleleft$ ] to select [Yes] (The default value is No).
- 5. Press [Enter] to delete the selected photo.
- 6. Press [Source] to exit.

### <span id="page-29-2"></span>**7.11 I would like to automatically delete the captured images whenever it is turned off (Auto Erase)**

- 1. Press [Menu] on the **remote control** or **control panel** to enter the setting menu.
- 2. Press  $[\triangleright]$  or  $[\triangleleft]$  to access the [Advanced] menu.
- 3. Press  $[4]$  or  $[\nabla]$  to  $[A$ uto Erase].
- 4. Press  $[\triangleright]$  to select  $[On]$ .
- 5. Press [Menu] to exit.
- 6. It will automatically delete all captured photos when it is turned off.

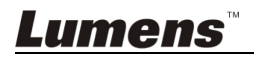

## <span id="page-30-0"></span>**7.12 I would like to record videos (Record)**

#### **7.12.1 Setting the image quality**

- 1. Press [Menu] on the **remote control** or **control panel** to enter the setting menu.
- 2. Press  $[\triangleright]$  or  $[\triangleleft]$  to the [Storage].
- 3. Press  $[\nabla]$  to [Image Quality].
- 4. Press  $[\triangleright]$  or  $[\triangleleft]$  to select among [High/Medium/Low].
- 5. Press [Menu] to exit.

#### **7.12.2 Recording motion images**

- 1. Press [Record] on the **remote control** or **control panel** to start recording videos.
- 2. Press [Record] again to stop recording.
- 3. Record sounds with the built-in microphone of the control panel.

#### **7.12.3 Playing videos**

- 1. Press [Source] on the **remote control** or **control panel** to display thumbnails of all video recorded.
- 2. Press  $[4]$  or  $[\nabla]$  or  $[\nabla]$  or  $[4]$  to select the thumbnail you want you view.
- 3. Press [Enter] for full-screen play.
- 4. Press  $[\triangleright]$  or  $[\triangleleft]$  to turn to the previous/next video.
- 5. Press [Source] to exit.

**[Note] Only the MOV files recorded can be played and live sound output is not available; additional amplifier can be connected to the PHONE port.**

## <span id="page-30-1"></span>**7.13 I would like to switch a part of the live image (PAN)**

#### **If you use the remote control or the control panel:**

- 1. Press [PAN] to enter the image pan mode
- 2. Press  $\left[\triangle\right]$  or  $\left[\blacktriangledown\right]$  or  $\left[\blacktriangle\right]$  or  $\left[\blacktriangleright\right]$  to move and view the partial enlarged images.
- 3. Press [PAN] to exit the partial enlarged mode.

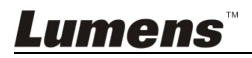

## <span id="page-31-0"></span>**7.14 I would like to play the slides (Slide Show)**

#### **7.14.1 Setting the slide show effect**

- 1. Press [Menu] on the **remote control** or **control panel** to enter the setting menu.
- 2. Press  $[\triangleright]$  or  $[\triangleleft]$  to access the [Storage] menu.
- 3. Press  $[\nabla]$  to find the [Slide Show Effect].
- 4. Press  $[\triangleright]$  or  $[\triangleleft]$  to select image switch mode between [Off / Shutter / Right / Down / Side / Open].
- 5. Press [Menu] to exit.

## **7.14.2 Setting delay time**

- 1. Press [Menu] on the **remote control** or **control panel** to enter the setting menu.
- 2. Press  $[\triangleright]$  or  $[\triangleleft]$  to access the [Storage] menu.
- 3. Press  $[\nabla]$  to find the [Delay].
- 4. Press [ $\blacktriangleright$ ] or [ $\blacktriangleleft$ ] to select image switch mode between [0.5 Sec / 1 Sec / 3 Sec / 5 Sec / 10 Sec / Manual].
- 5. Press [Menu] to exit.

## **7.14.3 Activating/Stopping the slide show**

#### **<Notes>Images over 8 MB, cannot be played. Whilst playing, the [Rotate] function can be activated to rotate the images. Remote control:**

- 1. Press [Slide Show] to start playing.
- 2. Press [Slide Show] again to stop playing.

#### **Control panel:**

- 1. Press [Menu] to enter the setting menu.
- 2. Press  $[\triangleright]$  or  $[\triangleleft]$  to access the [Storage] menu.
- 3. Press [ $\blacktriangledown$ ] to find [Slide Show]
- 4. Press [Enter] to play.
- 5. To stop playing, repeat steps 1 to 4.

## <span id="page-31-1"></span>**7.15 I would like to compare images (Compare live images with captured images) (PBP, Picture by Picture)**

This function will compare and contrast a live image with a captured image.

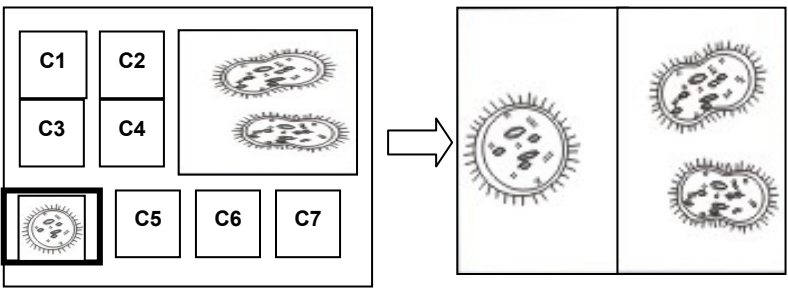

**Captured Image Live Image**

#### **Remote control:**

- 1. Press [PBP] to enter the PBP (Picture by Picture) photo selection screen.
- 2. Press  $[\triangle]$  or  $[\triangledown]$  or  $[\triangleright]$  or  $[\triangle]$  to select the files to be compared.
- 3. Press [Enter] to activate the image comparison.
- 4. Press  $[\triangleright]$  or  $[\triangleleft]$  to move the images (captured images only) leftward/rightward.
- 5. Press [Menu] again to return to image thumbnails.
- 6. Press [Source] to exit.

#### **Control panel:**

- 1. Press [Menu] to enter the setting menu.
- 2. Press  $[\triangleright]$  or  $[\triangleleft]$  to access the [Display] menu.
- 3. Press [v] to find [PBP]
- 4. Press [Enter] to enter the PBP (Picture by Picture) photo selection screen.
- 5. Press  $[4]$  or  $[\triangledown]$  or  $[\triangleright]$  or  $[4]$  to select the files to be compared.
- 6. Press [Enter] to activate the image comparison.
- 7. Press  $[\triangleright]$  or  $[\triangleleft]$  to move the images (captured images only) leftward/rightward.
- 8. Press [Menu] again to return to image thumbnails.
- 9. Press [Source] to exit.

## <span id="page-32-0"></span>**7.16 I would like to resume the factory default setting (Factory Reset)**

1. Press[Menu]on the **remote control** or **control panel** to enter the setting menu

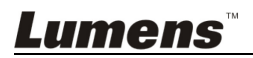

- 2. Press  $[\triangleright]$  or  $[\triangleleft]$  to access the [Advanced] menu.
- 3. Press [ $\blacktriangledown$ ] to select [Factory Reset].
- 4. Press [Decapter] to select [Yes].
- 5. Press [Enter] to activate.

## <span id="page-33-0"></span>**7.17 I would like to reduce the image noise (Projector Type)**

This function enables visual presenter to automatically clear image noise. The noise is especially obvious when Visual presenter is connected to a DLP projector. You can use this function to improve the image quality.

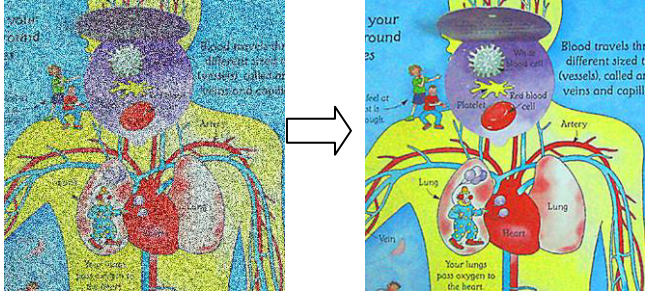

- 1. Press [Menu] on the **remote control** or **control panel** to enter the setting menu.
- 2. Press [▶] or [◀] to the [Setting].
- 3. Press [▼] to [Projector Type].
- 4. Press  $[\triangleright]$  or  $[\triangleleft]$  to select  $[DLP/LCD]$ .
- 5. Press [Menu] to exit.

## <span id="page-33-1"></span>**7.18 I would like to change the Start Logo**

#### **<Remark> The Start Logo file (.jpg) should be less than 5MB.**

- 1. Press [DELETE] + [<sup>4</sup>] on the **control panel** to enter *Service Menu*.
- 2. Press  $[\triangleright]$  or  $[\triangleleft]$  to select [Logo].
- 3. Press [▼] to [Image], and press [ENTER] to read the stored files.
- 4. Press  $[4]$ ,  $[\nabla]$ ,  $[4]$  or  $[\nabla]$  to select a file, and press  $[ENTER]$  to apply the change.
- 5. Press [ $\blacktriangledown$ ] to [Loge Select], and press [ $\blacktriangleright$ ] or [ $\blacktriangleleft$ ] to select [Customer Logo].

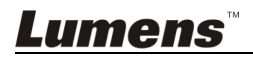

- 6. Press  $\lceil \mathbf{v} \rceil$  to [Logo Show time], and press  $\lceil \blacktriangleright \rceil$  or  $\lceil \mathbf{A} \rceil$  to modify the show time.
- 7. Press [MENU] to exit.

## <span id="page-34-0"></span>**7.19 I would like to set / change the password (Lock Down)**

#### **7.19.1 Setting the password**

- 1. Press [Menu] on the **control panel** to enter the setting menu.
- 2. Press  $[\triangleright]$  or  $[\triangleleft]$  to the [Advanced] menu.
- 3. Press  $[\nabla]$  to [Lock Down].
- 4. Press  $[\triangleright]$  or  $[\triangleleft]$  to select  $[On]$ .
- 5. The screen will be displayed, as shown below.

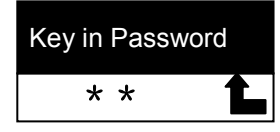

6. Key in the password

Press the keys on the **control panel**. All keys can be used as part of the password except the [Power] and [Enter] keys. **The maximum number of characters is 2**. For example, you can press [Source] + [Menu] as the password.

**<Remark>The screen will show \* while you enter the password. Ensure that you remember the order in which the keys are entered**.

- 7. After completing the password, press [Enter].
- 8. The confirmation screen will be displayed, as shown below. Enter the password again.

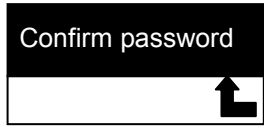

9. After you enter the password, press [Enter].

If the password is entered correctly, setup is completed. If the password is incorrect, an error message is displayed and please follows the screen instructions.

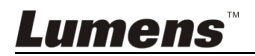

#### **7.19.2 Changing the password**

- 1. Press [Menu] on the **control panel** to enter the setting menu.
- 2. Press  $[\triangleright]$  or  $[\triangleleft]$  to the [Advanced] menu.
- 3. Press [▼] to [Lock Down]
- 4. Press [ $\blacktriangleright$ ] or [<1] to select [Off] and deactivate the password setting function.
- 5. Press  $[\triangleright]$  or  $[\triangleleft]$  to select  $[On]$  and reactivate the password setting function. Refer to Steps 5-8 in **DC265 User Manual Chapter 7 Descriptions of major functions 7.18.1 Setting the password** for operational steps.

### <span id="page-35-0"></span>**7.20 Using a SD card**

#### **7.20.1 Deactivate the write protect function (SD Lock)**

If the write protect function of the SD card is activated, you will not be able to use the **Capture** function, although you can still read the files in it. Adjust the Lock of the SD card to deactivate the write protect function.

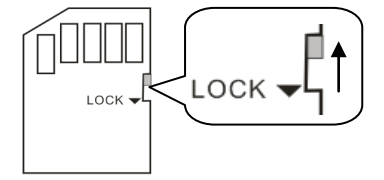

#### **7.20.2 Inserting a SD card**

7.20.2.1 The screen will display [Copy to SD card] and ask if you would like to copy the files saved in the DC265 to a SD card. **Example 3 Press [▶] or [◀] on the control panel to select.** 

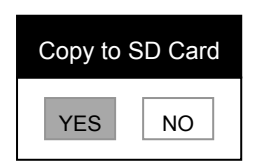

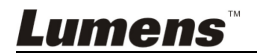

- 7.20.2.2 The screen will display as follow, once you insert an unformatted SD card.
	- **Example 3 > Press [▶] or [◀] on the control panel to select.**

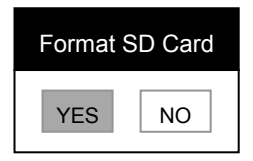

**<Note> The data previously saved on the SD card will be erased when it is formatting.**

#### **7.20.3 Ejecting a SD card <Note> Turn the power off before ejecting the SD card to avoid damaging the SD card.**

## <span id="page-36-0"></span>**7.21 Computer-related functions**

Ensure that the USB cable is connected and the drivers are installed before using the computer-related functions. Refer to **DC265 User Manual Chapter 4 Installation and Connections 4.3 Connecting Devices and 4.6 Installing application software**.

#### **7.21.1 I would like to insert a photo in** *MS-Paint*

1. Click **File**> **From Scanner or Camera** in *MS-Paint* shown as the bottom left figure.

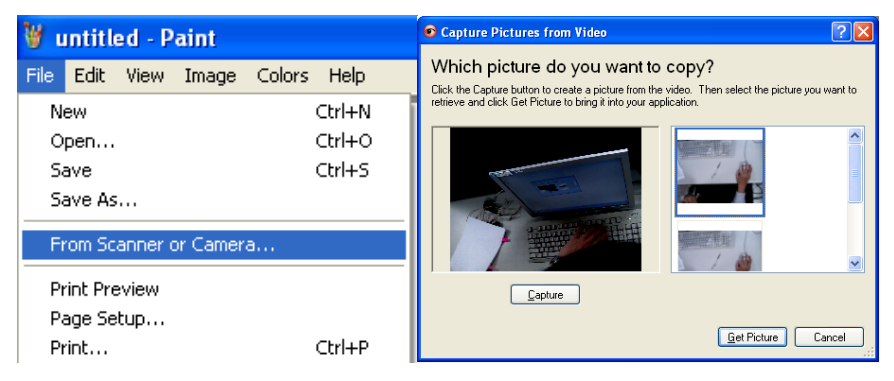

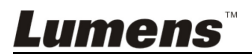

2. Click [Get Picture] will capture the photos of live images and insert the files in use shown as top right figure.

#### **7.21.2 I would like to insert a photo in** *MS-Word*

**<Remark>: For Windows Office 2003 or later versions, please use the function with OneNote.**

1. Click **Insert > Image > From Scanner or Camera** in **MS-Word.**

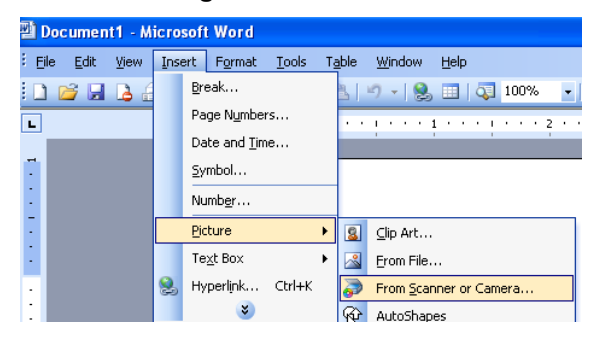

2. Select [Visual Presenter V2] and click [Custom Insert].

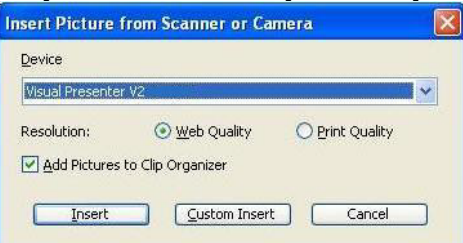

3. Click [Get Picture]. It will capture the photo of live image.

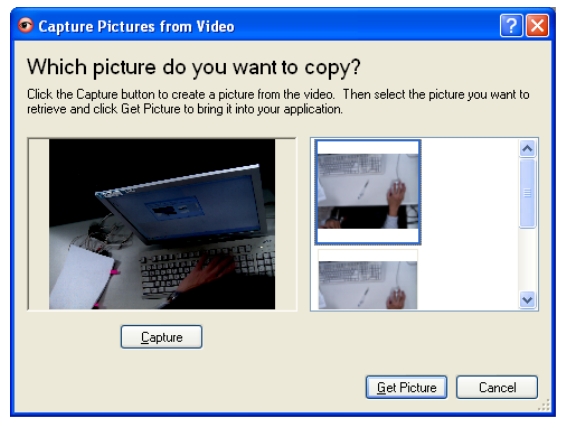

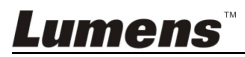

#### **7.21.3 I would like to change the setting of DC265 then capture a photo in** *MS-Word*

**<Remark>: For Windows Office 2003 or later versions, please use the function with OneNote.**

1. Click **Insert** > **Image** > **From Scanner or Camera in** *MS-Word*.

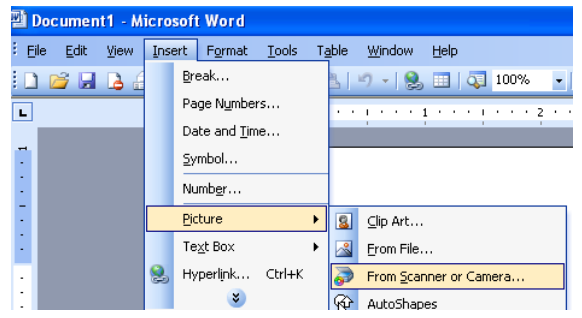

2. Select [Visual Presenter V2 TWAIN] and click [Custom Insert].

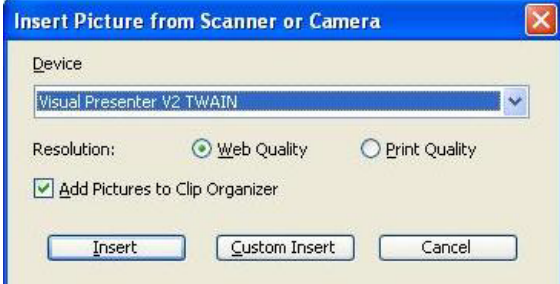

3. A window showing a live image (see below) will be displayed.

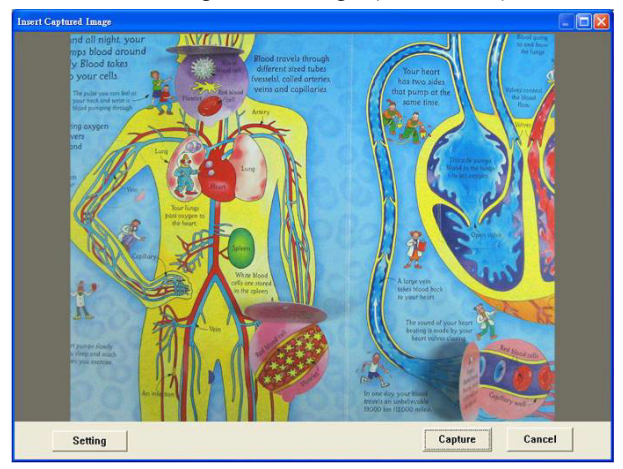

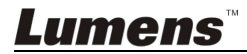

- 4. Press [Setting] to control the DC265 via the *Camera Settings*  interface. The operating procedure is the same with the **remote control** and **control panel** of the DC265. Refer to **DC265 User Manual Chapter 6 Control Panel / Remote Control and Setting Menu.**
- 5. Press [Setting] to capture images in *MS-Word.*
- 6. Press [Cancel] to exit.

#### **7.21.4 I would like to set the DC265 as a** *PC Camera*

- 1. Press [Menu] on the **remote control** or **control panel** to enter the setting menu.
- 2. Press  $[\triangleright]$  or  $[\triangleleft]$  to the [Setting] menu.
- 3. Press [▼] to find [USB Transfer].
- 4. Press [ $\blacktriangleright$ ] or [ $\blacktriangleleft$ ] to select [Camera].
- 5. A window will be displayed, showing the [Visual Presenter V2], as shown below

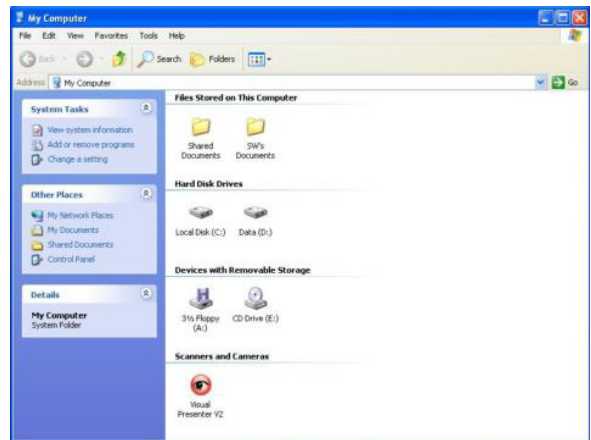

6. Click the [Visual Presenter V2].

#### **7.21.5 I would like to set the DC265 as a** *Removable Disc*

- 1. Press [Menu] on the **remote control** or **control panel** to enter the setting menu.
- 2. Press  $[\triangleright]$  or  $[\triangleleft]$  to the [Setting] menu.

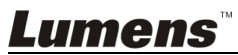

- 3. Press [ $\blacktriangledown$ ] to find [USB Transfer].
- 4. Press [ $\blacktriangleright$ ] or [ $\blacktriangleleft$ ] to select [Storage device].
- 5. Press [Menu] to exit.
- 6. A *Removable Disc* will be displayed.

**<Remark> The** *Removable Disc* **will select SD card if a SD card has been inserted, but if a SD card has not been inserted, the** *Removable Disc* **is internal memory.**

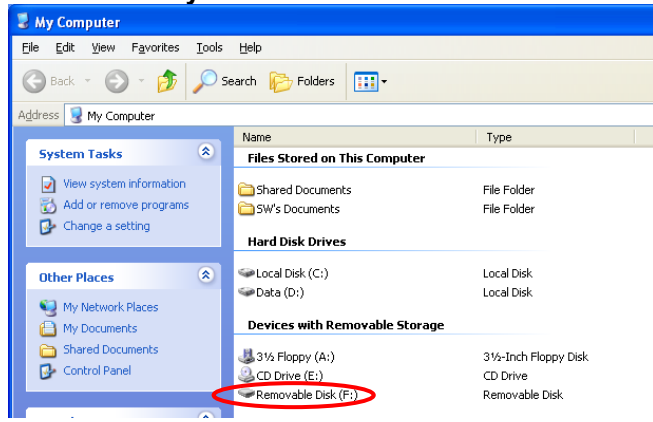

**<Note> Doing this will disable the** *Capture* **function. Suggest you return it to [Camera] mode after using this function. Please follow the steps below.** 

- 1. Press [Menu] on the **remote control** or **control panel** to enter the setting menu.
- 2. Press  $[\triangleright]$  or  $[\triangleleft]$  to the [Setting] menu.
- 3. Press [▼] to find [USB Transfer].
- 4. Press  $[\triangleright]$  or  $[\triangleleft]$  to select [Camera].
- 5. Press [Menu] to exit.

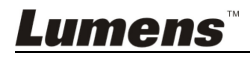

## <span id="page-41-0"></span>**Chapter 8 Connecting to Microscope**

1. Mount the **microscope adaptor** onto the microscope.

**<Note> Please choose an appropriate microscope adapter. Microscope adapter accessories are applicable to eyepieces of Ø28mm, Ø31mm, Ø33mm, and Ø34mm.** 

2. The lens of DC265 connects with the **microscope adaptor**.

**For eyepieces of about Ø33mm and Ø34mm, only one microscope adapter is needed (please choose the one with maximum diameter).**

**For eyepieces of about Ø28mm or Ø31mm, please choose the microscope adapter with maximum diameter along with another appropriate microscope adapter.**

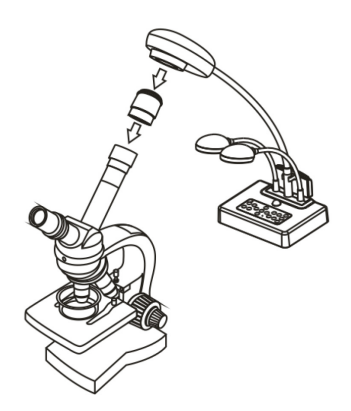

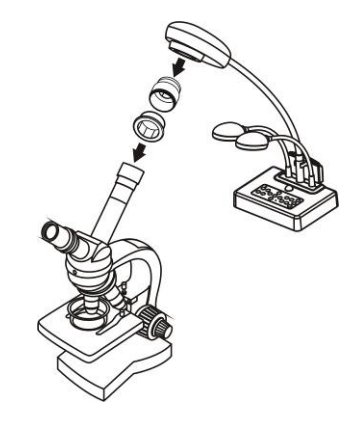

- 3. Select the [Microscope] Mode
	- 3.1.If you use the **remote control** or the **control panel**
		- 3.1.1. Press [MENU] to enter the setting menu.
		- 3.1.2. Press  $[\triangleright]$  or  $[\triangleleft]$  to select [Display].
		- 3.1.3. Press [▼] to select [Mode].
		- 3.1.4. Press  $[\triangleright]$  or  $[\triangleleft]$  to select [Microscope].
- 4. If the image is not clear.
	- 4.1.Please adjust the focus of microscope.
	- 4.2.Press the **AF** button on the camera head of main unit to activate the auto focus.

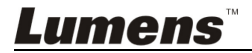

- 5. Digital Zoom
	- 5.1.Press [MENU] to enter the setting menu.
	- 5.2. Press  $[] \triangleright]$  or  $[] \triangleleft]$  to the [Setting].
	- 5.3. Press [ $\blacktriangledown$ ] to select [Digital Zoom].
	- 5.4. Press [▶] or [◀] to select [On].
	- 5.5.Press **[Zoom +]/[Zoom -]** on the **remote control** and **control panel**

**<Note> In microscope mode all functions are available except for the [Zoom +] / [Zoom -] / [PAN] functions on the remote control and control panel. Please reset to normal mode after using the microscope, otherwise, you are unable to use zoom in/out function.**

- 1. Press [MENU] on the **remote control** or **control panel** to enter the setting menu.
- 2. Press  $[\triangleright]$  or  $[\triangleleft]$  to select [Display].
- 3. Press  $[\nabla]$  to select [Mode].
- 4. Press  $[\triangleright]$  or  $[\triangleleft]$  to select [Normal].

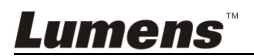

## <span id="page-43-0"></span>**Chapter 9 Troubleshooting**

This chapter describes problems you may encounter while using DC265. If you have questions, please refer to related chapters and follow all the suggested solutions. If the problem still occurred, please contact our distributors or service center.

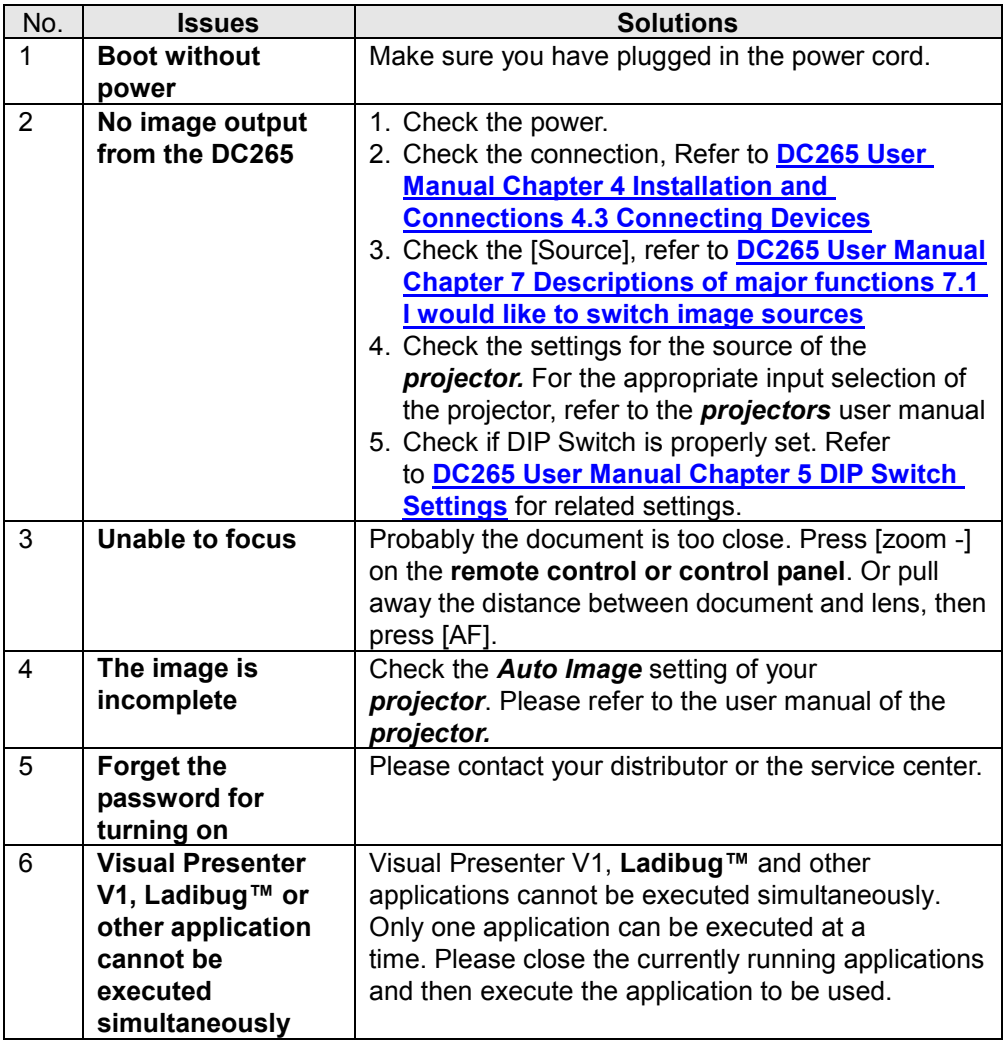

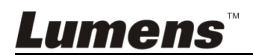